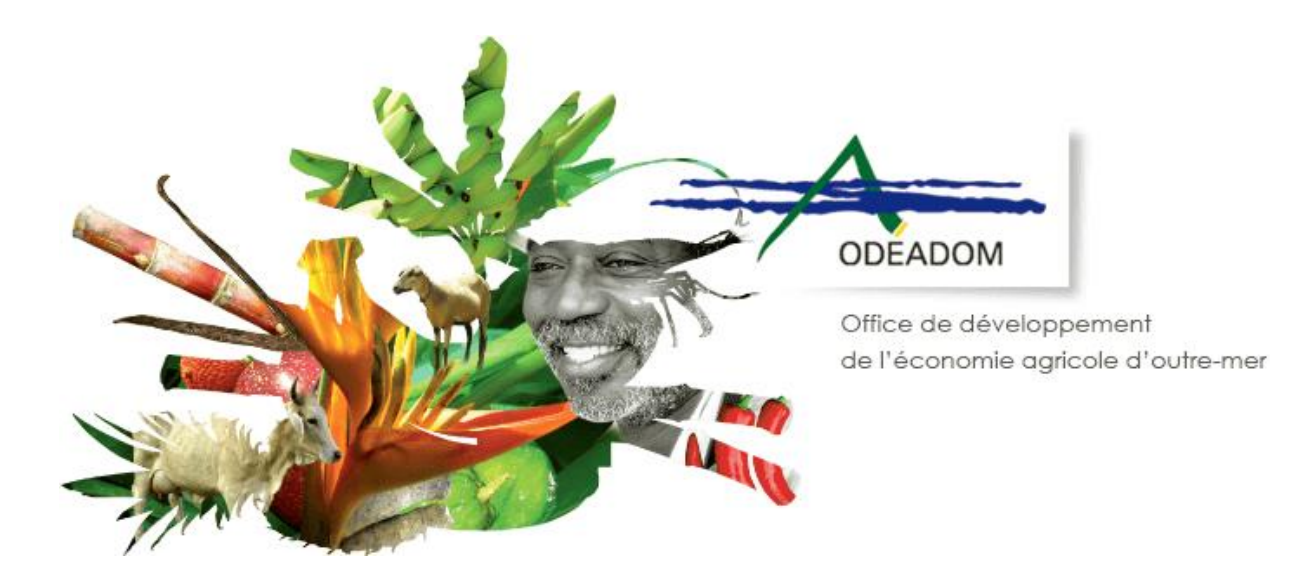

# Guide d'inscription et de création de compte sur le portail PAD de FranceAgriMer

## (en vue de dépôt de dossiers *via* le téléservice PAD)

**Guide d'inscription – bénéficiaires**

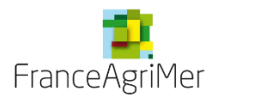

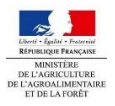

Guide d'inscription portail FRANCEAGRIMER.docx D e r n i è r e m i s e à j o u r -  $21/06/2023$ 

## Table des matières

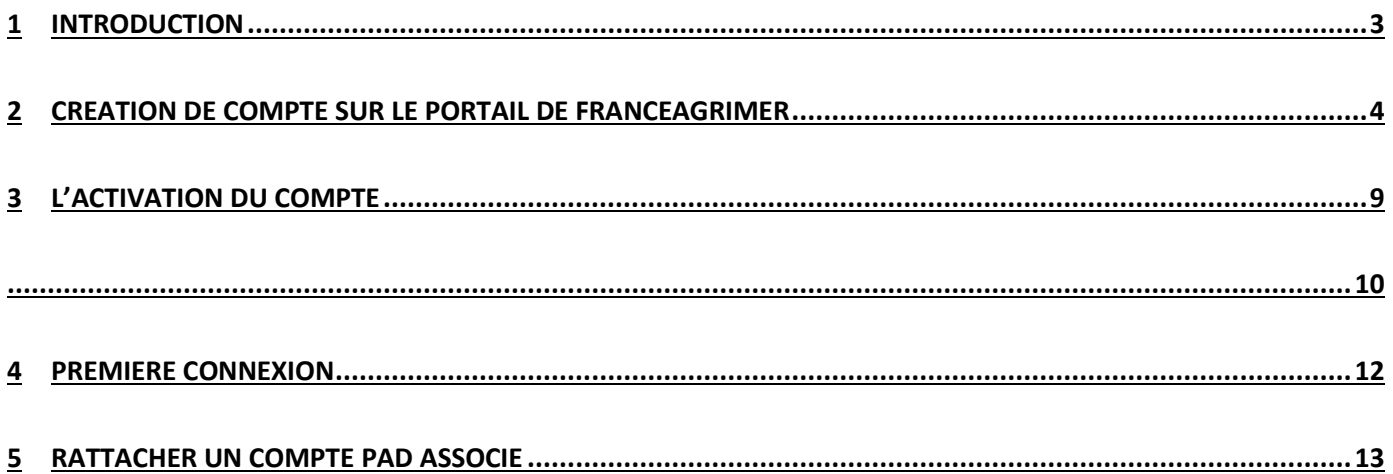

### <span id="page-2-0"></span>1 Introduction

L'ODEADOM poursuit le déploiement de l'outil de télé déclaration **PAD (Plateforme d'Acquisition des Données)** afin de permettre aux bénéficiaires des trois DOM concernés (La Réunion (974), Guadeloupe (971) et Martinique (972) de déposer *via* internet leurs demandes à l'ODEADOM.

*La PAD permet le dépôt des dossiers initiaux et complémentaires pour les aides suivantes:* 

- *Aide IAV (Importation des Animaux Vivants)*
- *Structuration de l'élevage*
- *Diversification végétale*
- *Forfait sucre*

Ce document détaillant la procédure d'inscription et de création de compte sur le portail de France Agrimer est destiné aux bénéficiaires souhaitant déposer un dossier *via* PAD.

**Au préalable, en tant que bénéficiaire, vous devrez être enregistré soit auprès des services de l'ODEADOM soit auprès de la DAAF de votre département. Pour que ces derniers puissent prendre en compte votre demande, vous devrez transmettre les documents suivants :** 

- **Pour les sociétaires : un KBIS et un RIB**
- **Pour les producteurs : : une fiche SIREN et un RIB**

#### **Contacts**

**Vos référents en cas de difficultés ou de questions sur le fonctionnement de la PAD :**

Administrateurs fonctionnels : Lilit MANVELYAN [\(lilit.manvelyan@odeadom.fr\)](mailto:lilit.manvelyan@odeadom.fr)

### <span id="page-3-0"></span>2 Création de compte sur le portail de FranceAgriMer

**Pour pouvoir accéder au dispositif PAD, vous devez disposer d'un** *compte FranceAgriMer***.** 

Pour créer le compte :

*1. Se connecter sur le portail e-services de FranceAgriMer.* 

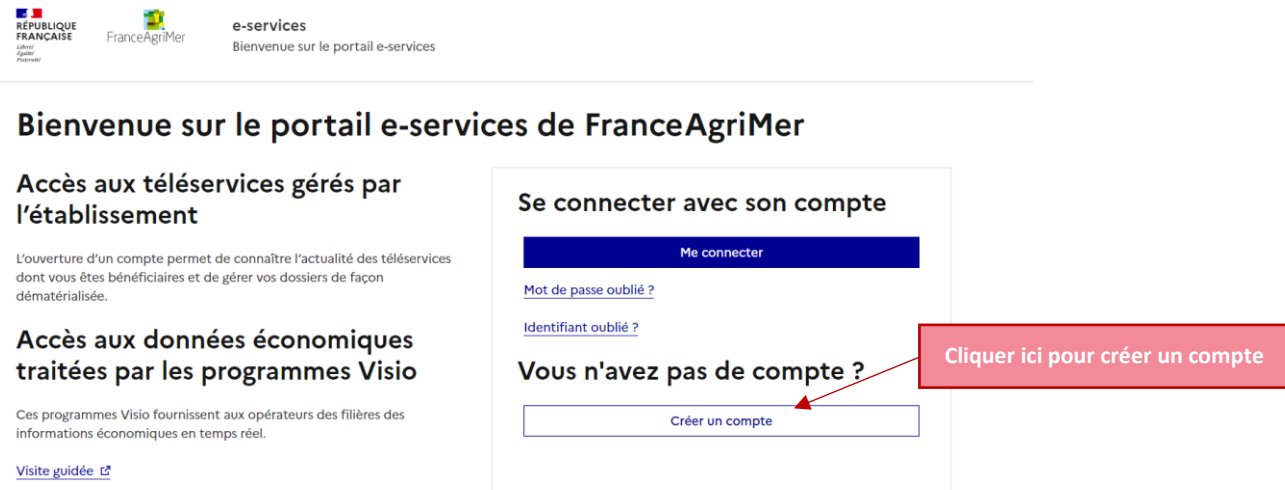

*2. L'utilisateur clique sur « créer un compte » et choisit les e-services ODEADOM.*

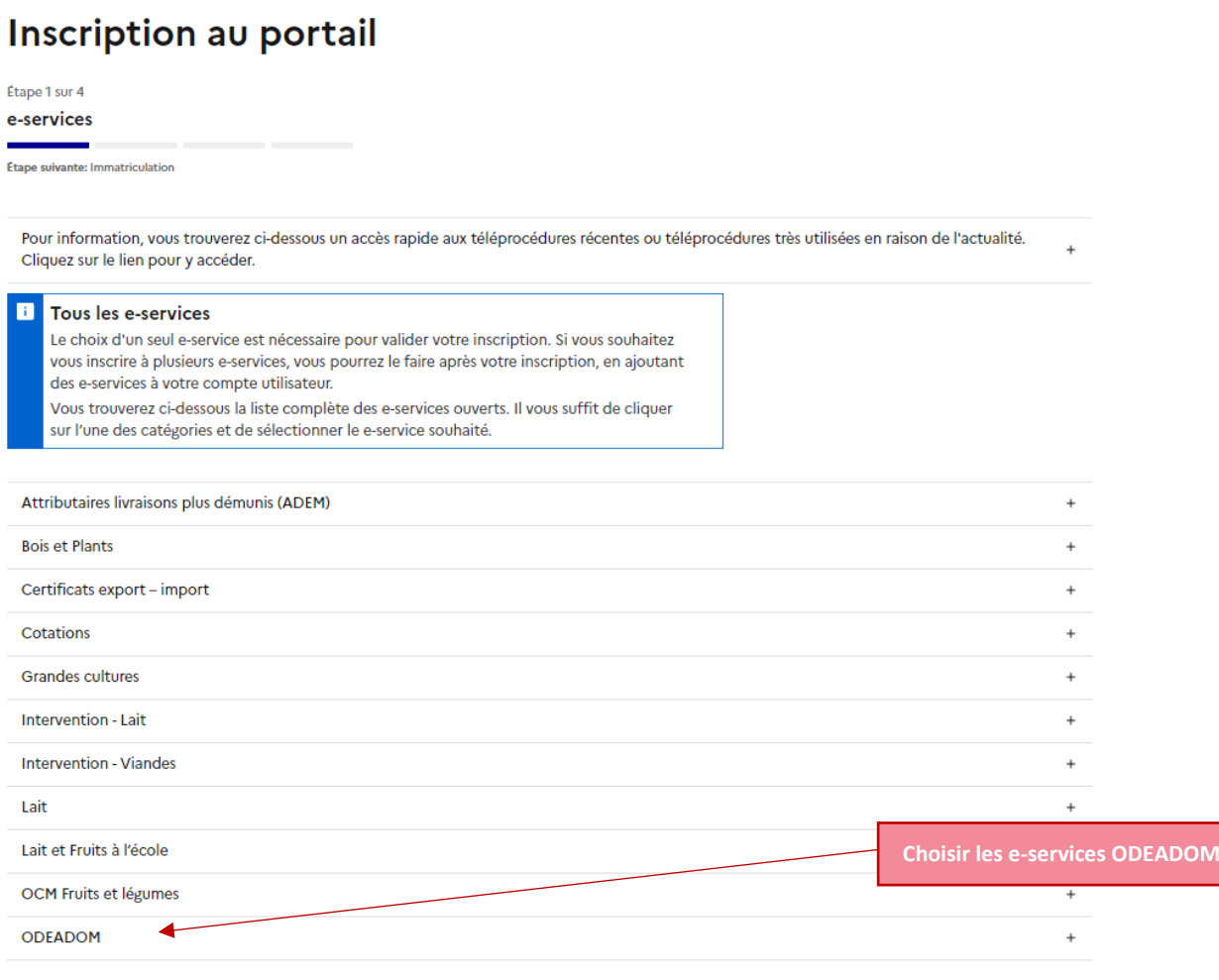

*3. Vous accédez à l'ensemble de services PAD disponibles, et sélectionne le service correspondant.* 

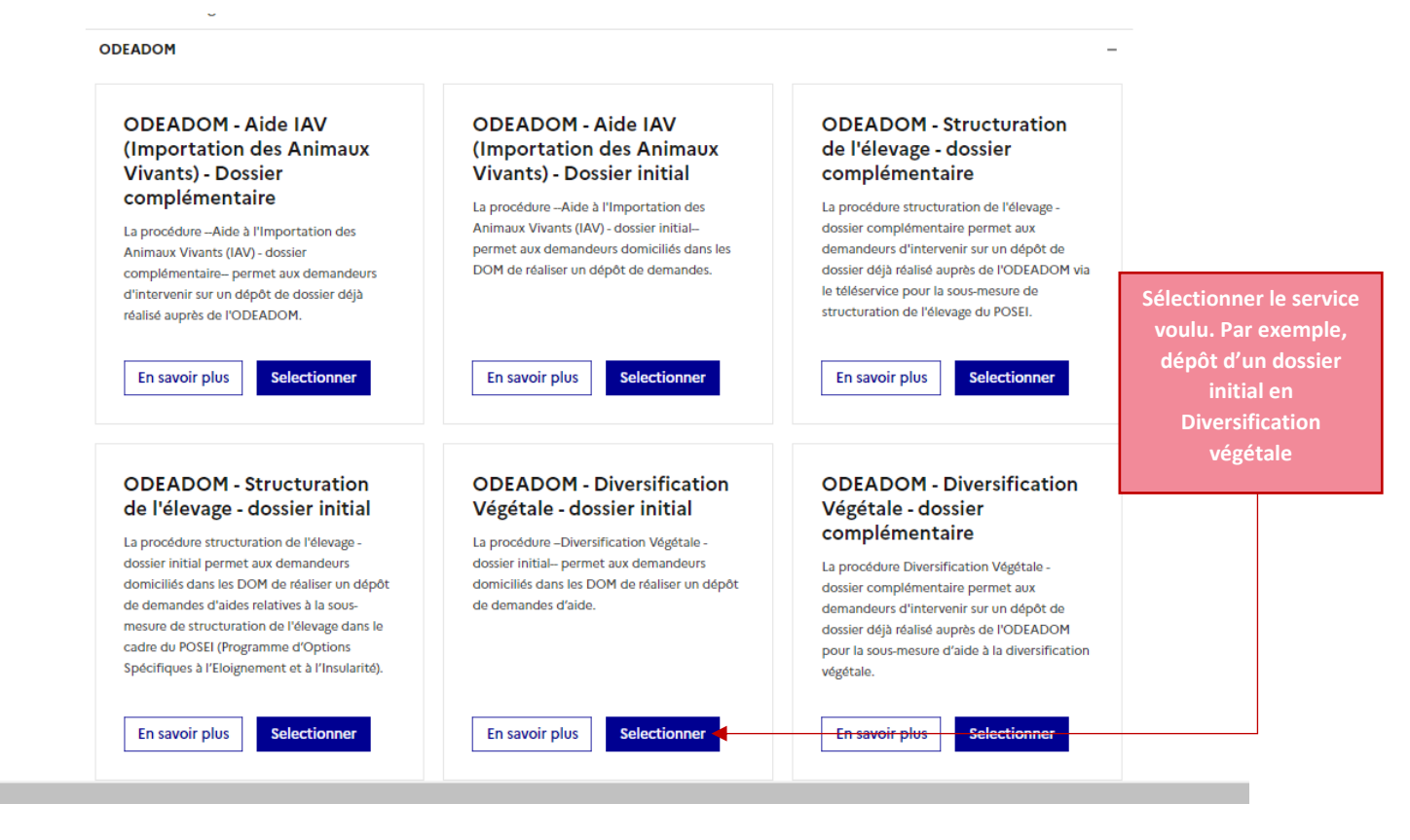

*4. Vous êtes dirigé vers la première page du portail d'inscription.*

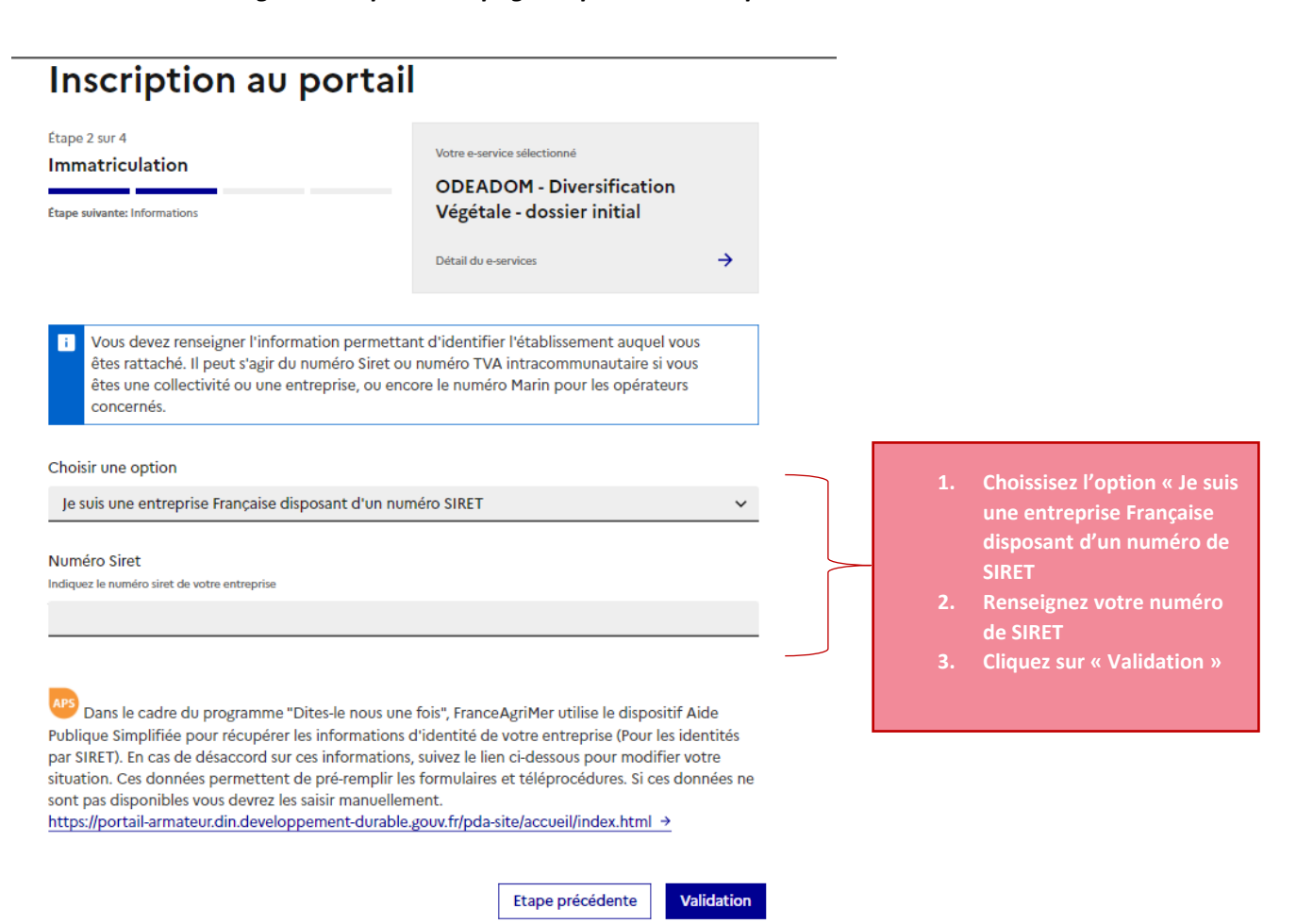

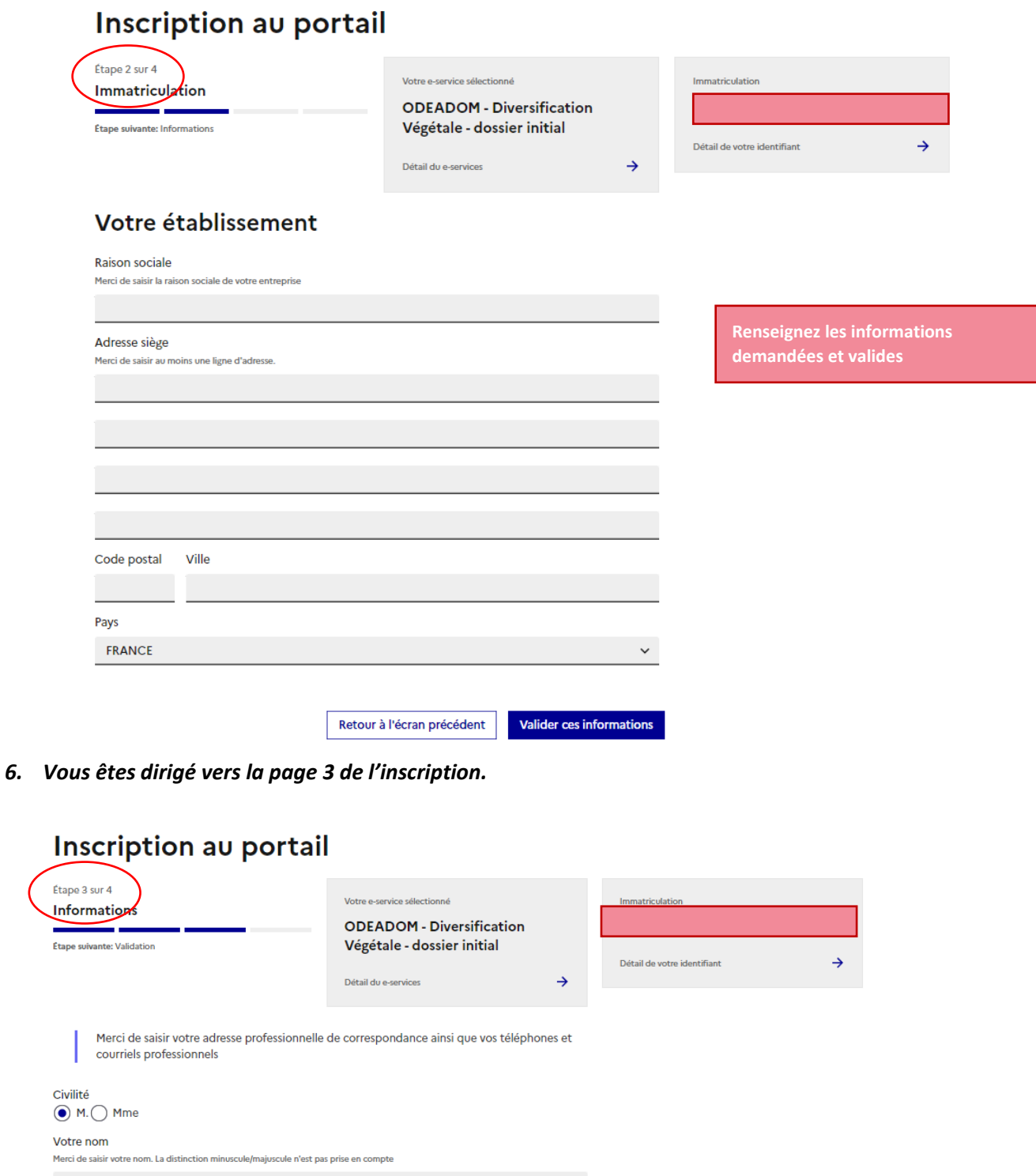

Votre prénom

Fonction

 $\sim 10$ 

**Renseignez les informations demandées et valides**

Adresse de correspondance L1

Merci de saisir au moins une ligne d'adresse. La distinction minuscule/majuscule n'est pas prise en compte

9 RUE D ITALIE

 $L3$ 

 $L2$ 

Guide d'inscription portail FRANCEAGRIMER.docx D e r n i è r e m i s e à j o u r - 2 1 / 0 6 / 2 0 2 3

 $\checkmark$ 

Saisir à nouveau votre adresse électronique

#### Numéro tél fixe

Merci de saisir votre numéro de téléphone fixe

#### Numéro tél portable

Merci de saisir votre numéro de téléphone portable. Cette information sera exigée si vous choisissez de recevoir des notifications par sms.

Etape précédente

Valider ces informations

ATTENTION à bien vérifier que votre adresse mail ainsi que sa<br>confirmation ne comportent aucune *7. Vous êtes dirigé vers la dernière page d'inscription.* 

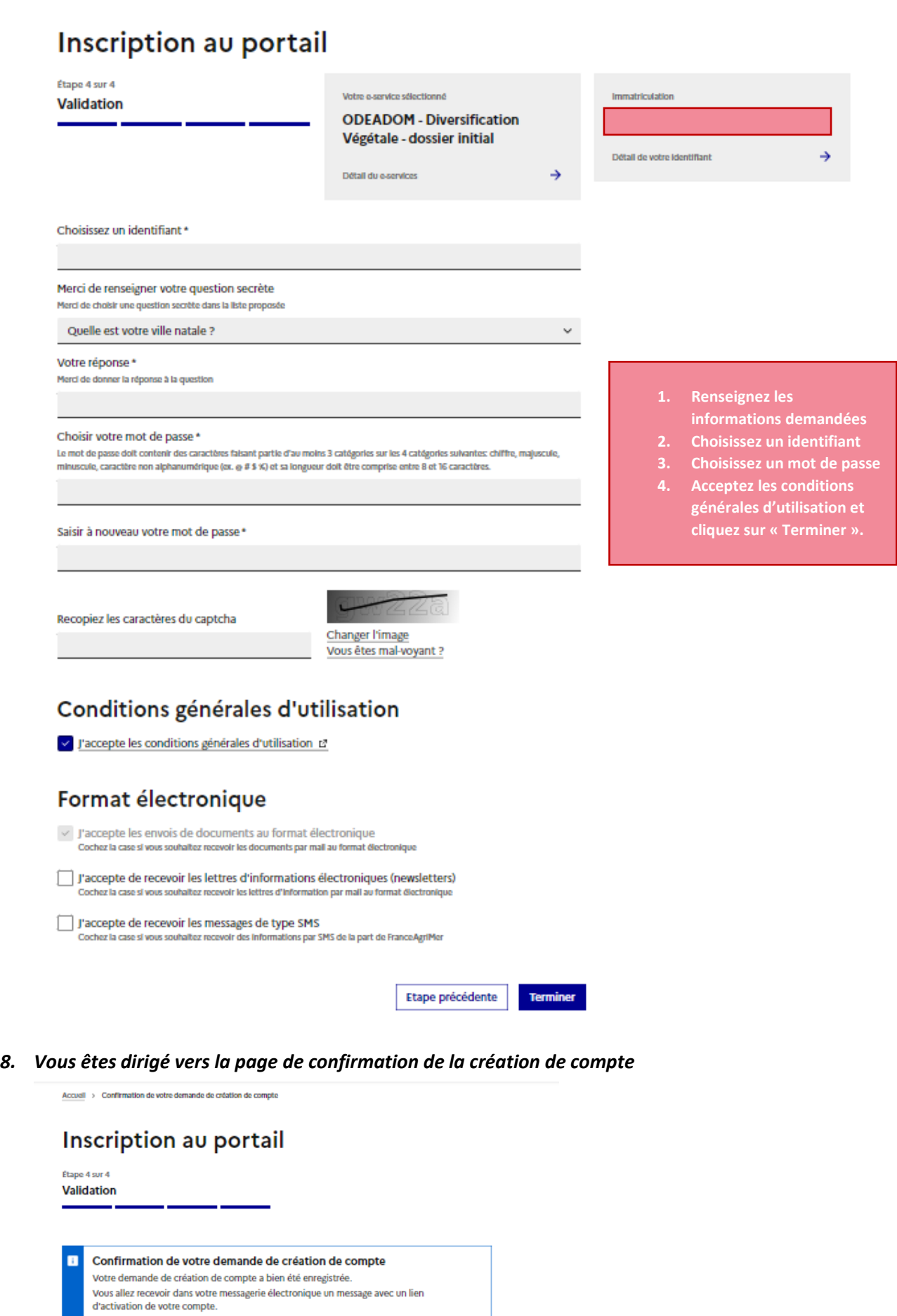

**Retour à l'accueil** 

### <span id="page-8-0"></span>3 L'activation du compte

*1. Après avoir validé votre inscription, vous recevez un lien de confirmation par mail, permettant de confirmer votre demande de création de compte. Si vous ne recevez pas le mail, pensez à vérifier vos courriels indésirables.* 

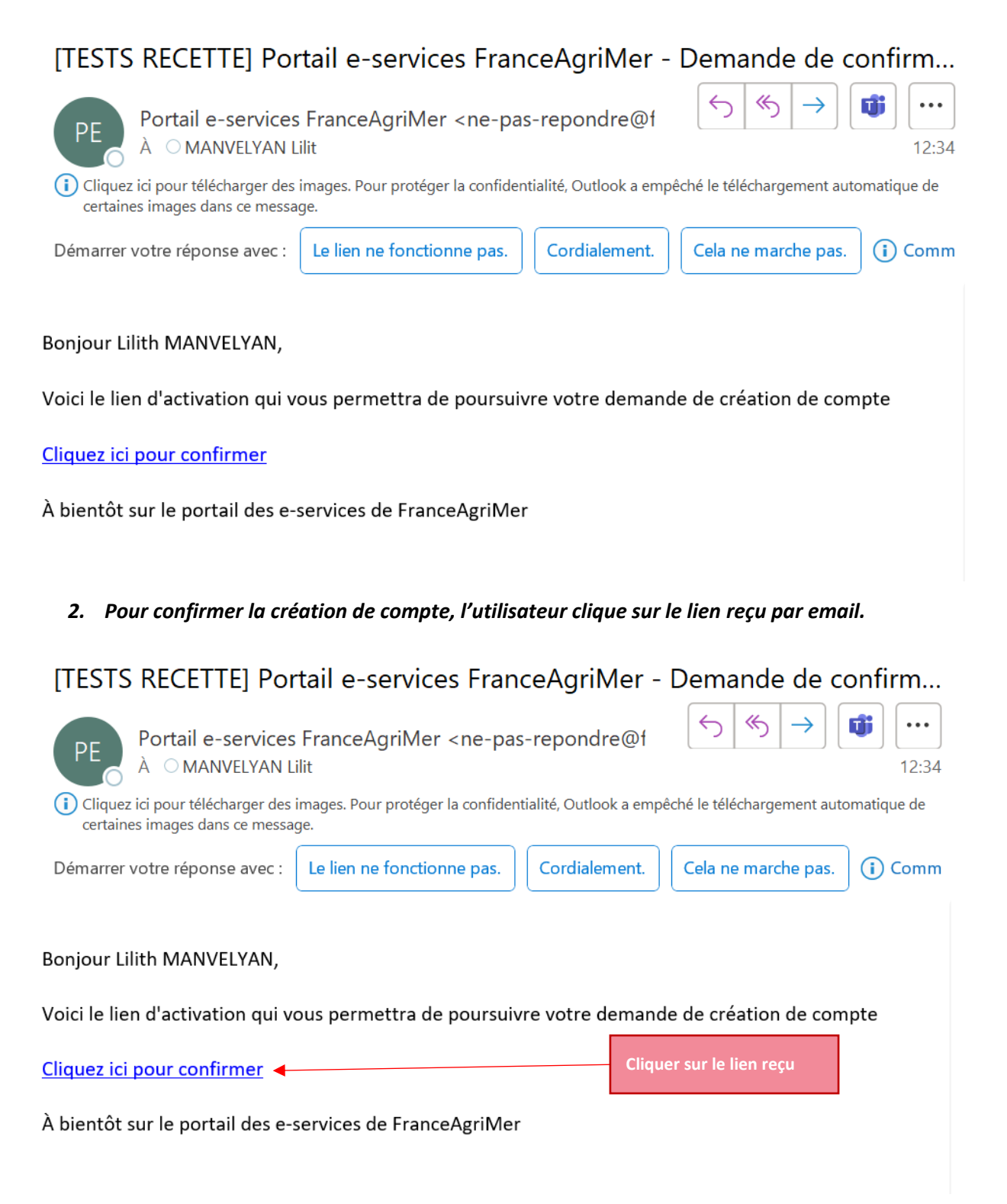

*3. Vous êtes dirigé vers le portail de FranceAgriMer pour valider ces informations. Ces informations ne sont plus modifiables.* 

## <span id="page-9-0"></span>Inscription au portail

Étape 4 sur 4

Validation

Raison sociale

Demo Guide bénéficiaire

٠.

![](_page_9_Picture_26.jpeg)

4. Vous êtes dirigé vers la page de confirmation finale de la création du compte

![](_page_10_Picture_60.jpeg)

*5. Vous recevez un email de confirmation de la création de son compte.* 

#### [TESTS RECETTE] Portail e-services FranceAgriMer - Confirmation de créa...

Portail e-services FranceAgriMer <ne-pas-repondre@f O MANVELYAN Lilit

![](_page_10_Picture_61.jpeg)

coliquez ici pour télécharger des images. Pour protéger la confidentialité, Outlook a empêché le téléchargement automatique de certaines images dans ce message.

#### Bonjour Lilith MANVELYAN,

Voici votre identifiant : LilithManvelyan

E-service : ODEADOM - Diversification Végétale - Dossier initial (en attente de validation)

Votre demande d'inscription au e-service ODEADOM - Diversification Végétale - Dossier initial doit être validée par un gestionnaire de FranceAgriMer. Une fois cette opération réalisée, un courrier papier sera adressé au responsable de votre société contenant le numéro de Téléusager nécessaire à votre première connexion. Veillez à ce que ce numéro vous soit communiqué.

*6. Pour terminer l'inscription, vous recevrez un numéro télé usager par courrier.* 

#### <span id="page-11-0"></span>4 Première connexion

1. Connectez-vous depuis le portail e-service avec vos identifiants. Vous êtes directement dirigé vers la page de saisie du numéro téléusager. Saisissez le numéro téléusager reçu par courrier postal.

![](_page_11_Picture_2.jpeg)

*2. Après avoir saisi le numéro téléusager, vous êtes dirigé vers la page de e-services choisis.* 

![](_page_11_Picture_82.jpeg)

- 3. *Cliquez sur le e-service concerné, et suit les étapes classiques de la procédure du dépôt de dossier PAD.*
- 4. *Pour ajouter un e-service, cliquez sur « Plus d'e-services » en haut de sa page d'accueil*

![](_page_12_Picture_42.jpeg)

### <span id="page-12-0"></span>5 Rattacher un compte PAD associé

1. Connectez-vous depuis le portail de e-services avec vos identifiants. Cliquez sur le menu déroulant « Les comptes associés » puis sélectionnez « créer un compte associé ».

![](_page_12_Picture_43.jpeg)

2. Remplissez les informations avec les informations du compte que vous souhaitez associer, sélectionnez un eservice et valider la demande.

Accueil > Gestion des comptes associés

## Création d'un compte associé

En qualité d'administrateur, vous possedez des droits de gestion des comptes associés permettant l'usage de e-service

pour le compte de votre entreprise.

Cet écran vous permet de créer un compte associé et de choisir le premier e-service qu'il pourra utiliser. Par la suite, le

compte associé pourra demander l'accès à d'autres e-services parmi ceux dont vous disposez.

Civilité  $\bigcap M$ . ) Mme

**Nom** 

Prenom Fonction Adresse électronique Choisir un e-service ODEADOM - Diversification Végétale - Dépôt contrats / avenants ODEADOM - Diversification Végétale - dossier initial ODEADOM - Diversification Végétale - dossier complémentaire

**Valider** Annuler

![](_page_13_Picture_13.jpeg)

3. Le destinataire recevra une notification afin de créer son compte associé.